# **Biblioteca IFPR Campus Cascavel**

# **Sistema Pergamum Manual do usuário**

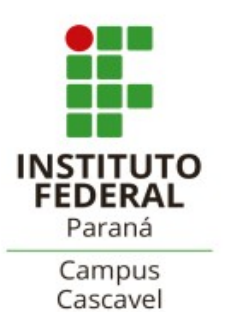

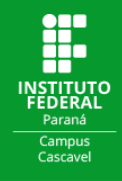

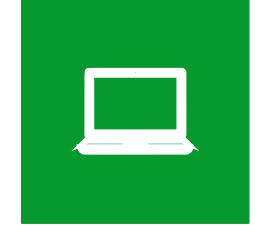

# **COMO REALIZAR A CONSULTA AO ACERVO E DEMAIS SERVIÇOS DISPONÍVEIS ON-LINE**

Para verificar os itens disponíveis no acervo da rede de Bibliotecas do IFPR acesse a página de consulta ao acervo através do endereço [https://biblioteca.ifpr.edu.br.](https://biblioteca.ifpr.edu.br/pergamum_ifpr/biblioteca/index.php) Nesta página é possível consultar o acervo de todas as Bibliotecas do IFPR, inclusive títulos disponíveis on-line.

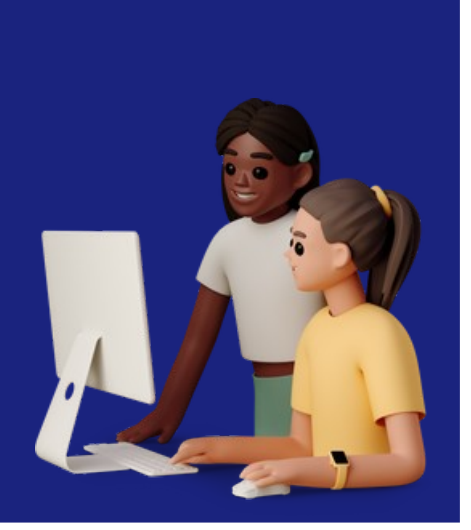

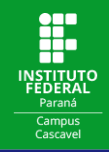

Para consultar os títulos disponíveis na Biblioteca, você pode buscar por **Título, Assunto, Autor** ou, caso não selecione nenhuma opção, por **Termo Livre**.

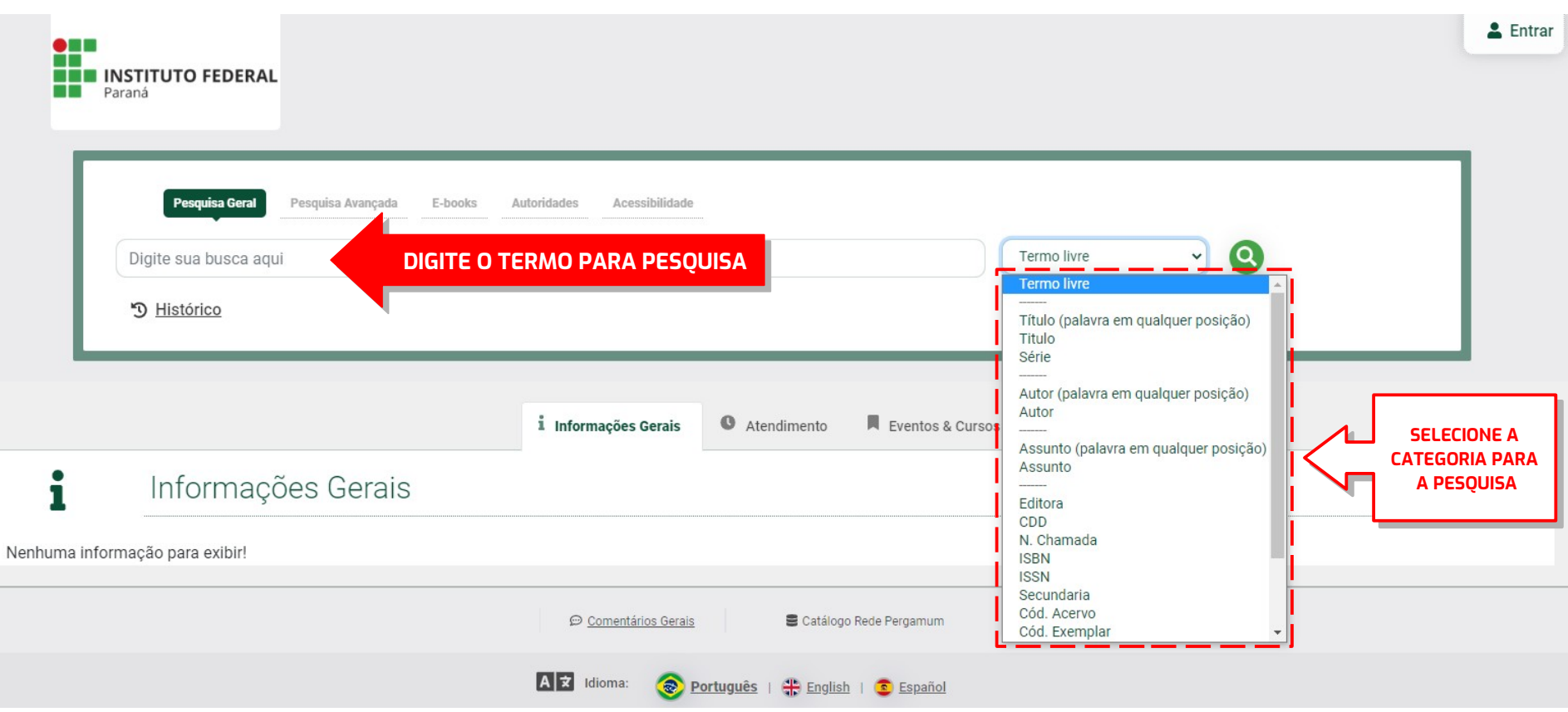

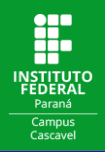

# Digite o termo para pesquisa. Feita a busca, selecione a **Unidade de Informação** onde deseja localizar o título.

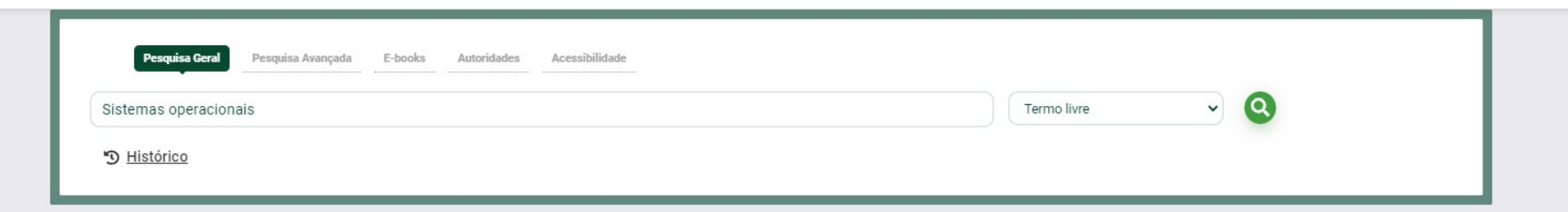

#### Q Resultados para: Termo livre >> "Sistemas operacionais"

Resultados de 1 a 21 de 224 no total.

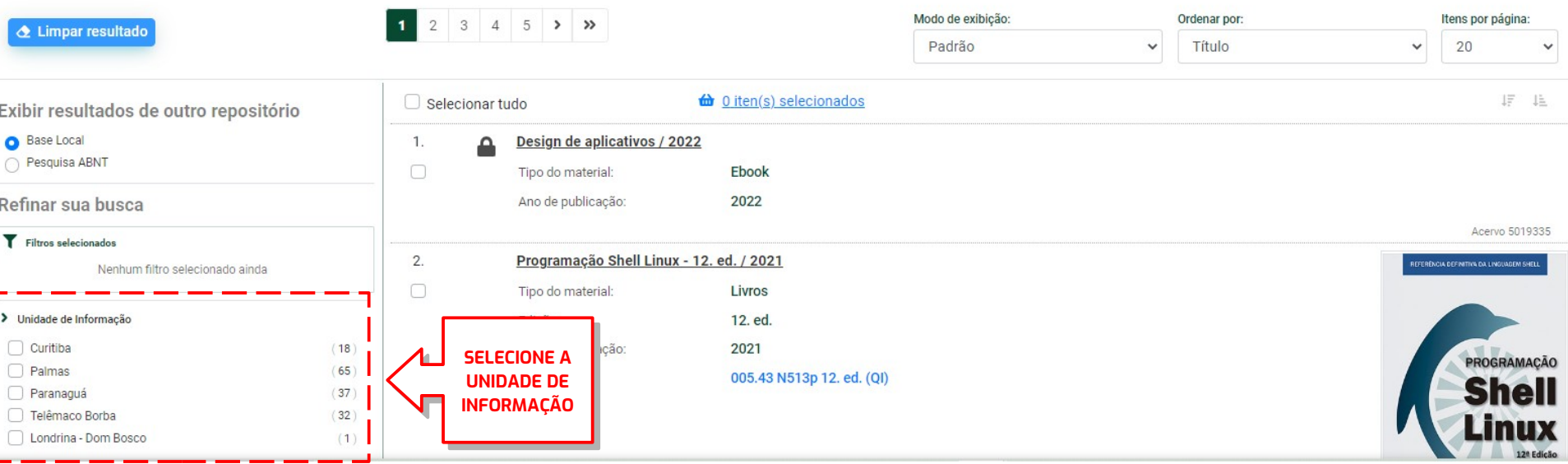

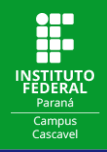

# Para localizar sua **Unidade de Informação** clique em **Listar todos** e selecione a unidade desejada.

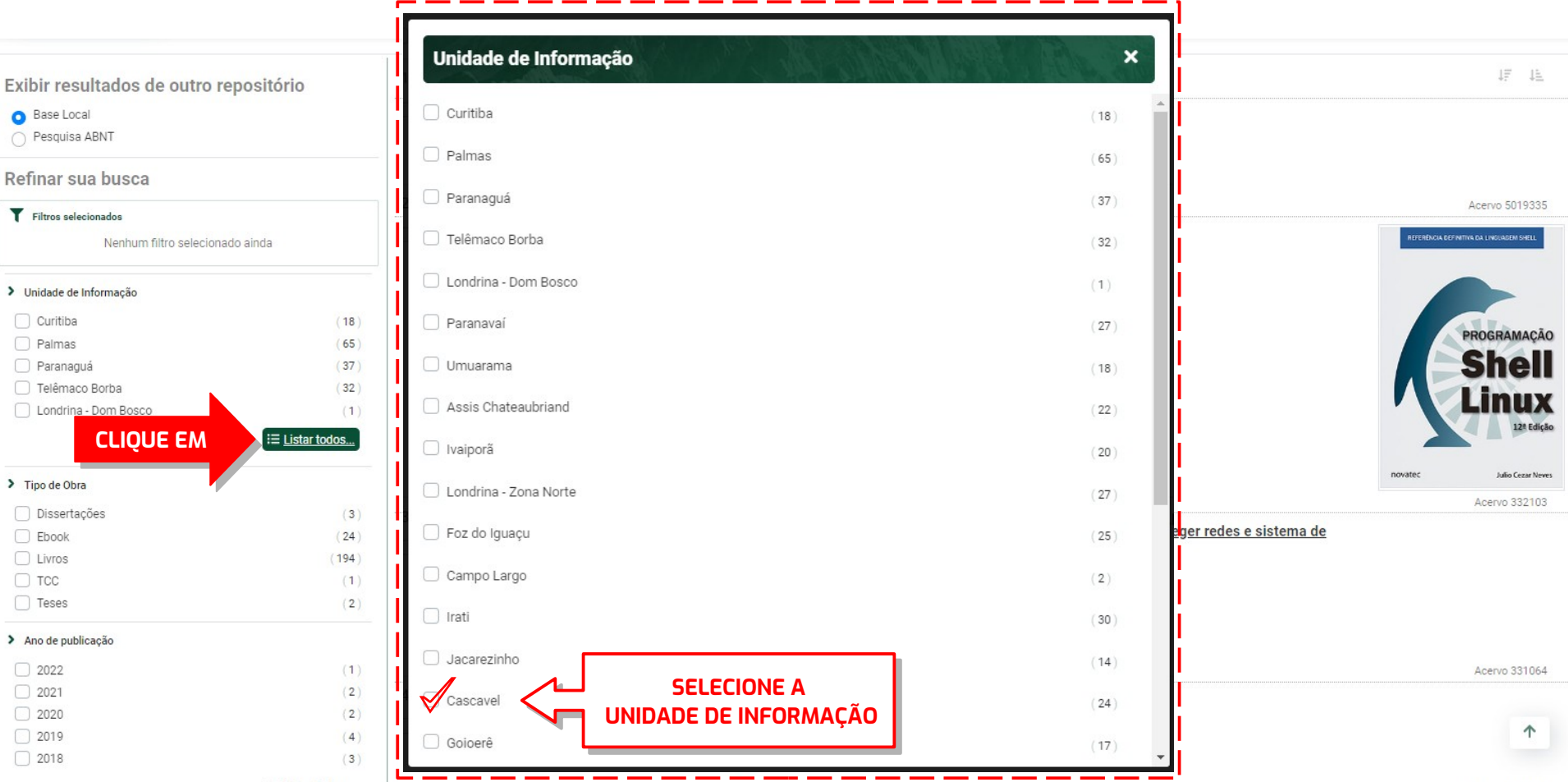

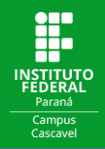

#### No título de sua preferência clique em **Consultar**. ļ

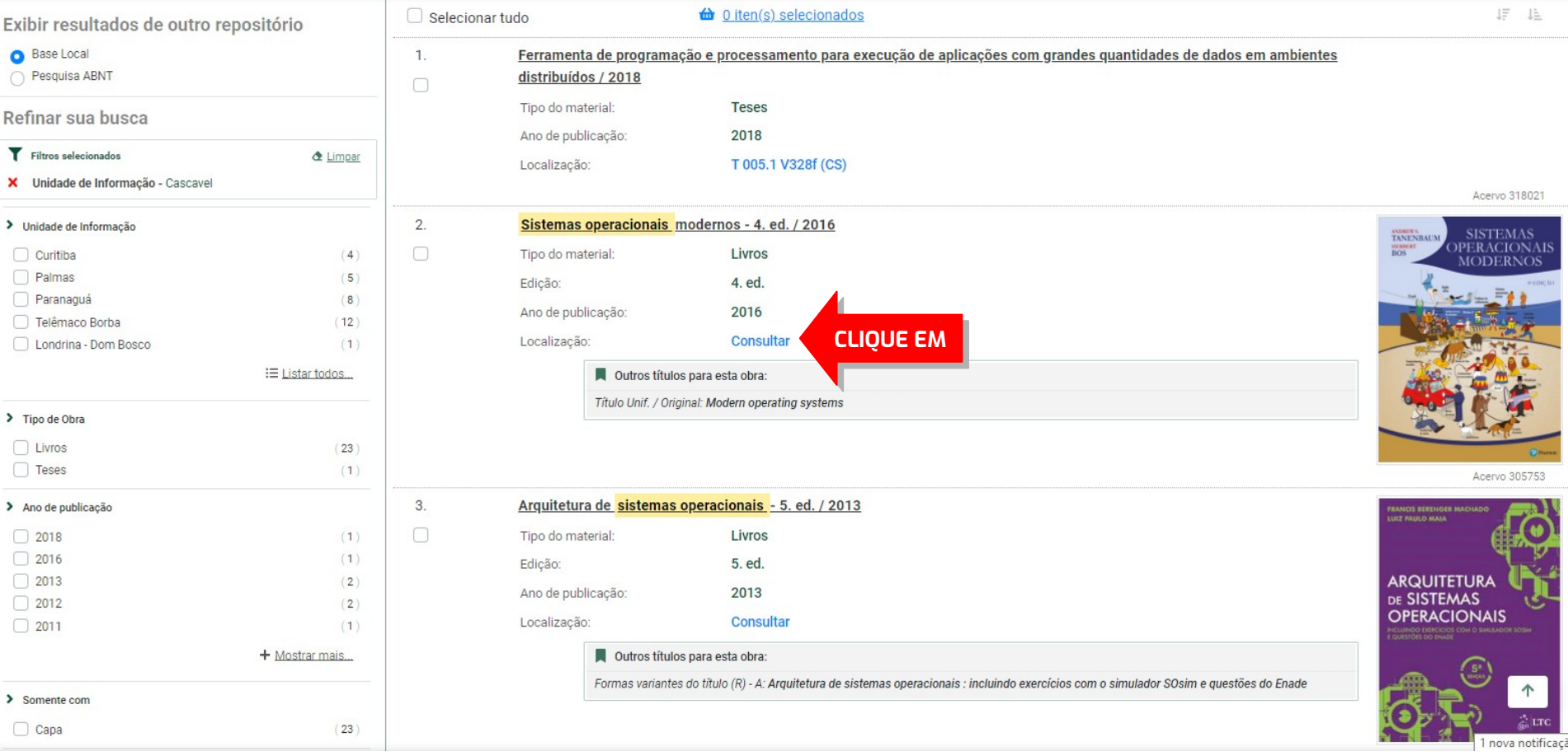

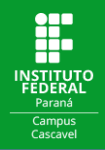

## **Selecione o câmpus** onde a consulta deve ser feita.

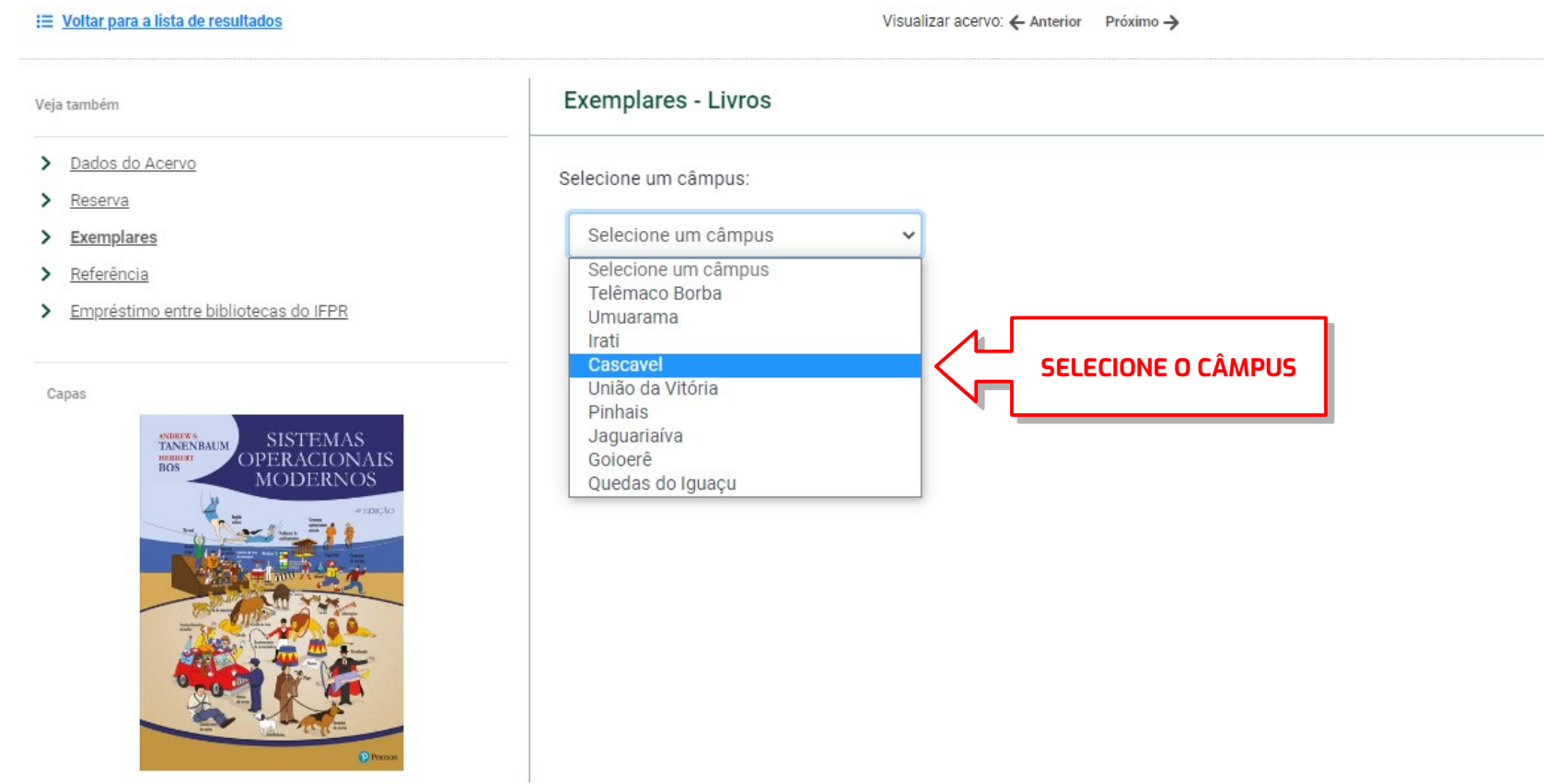

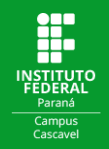

## Verifique se o título está disponível e anote seu **Número de chamada** para auxiliar a localização do livro na estante.

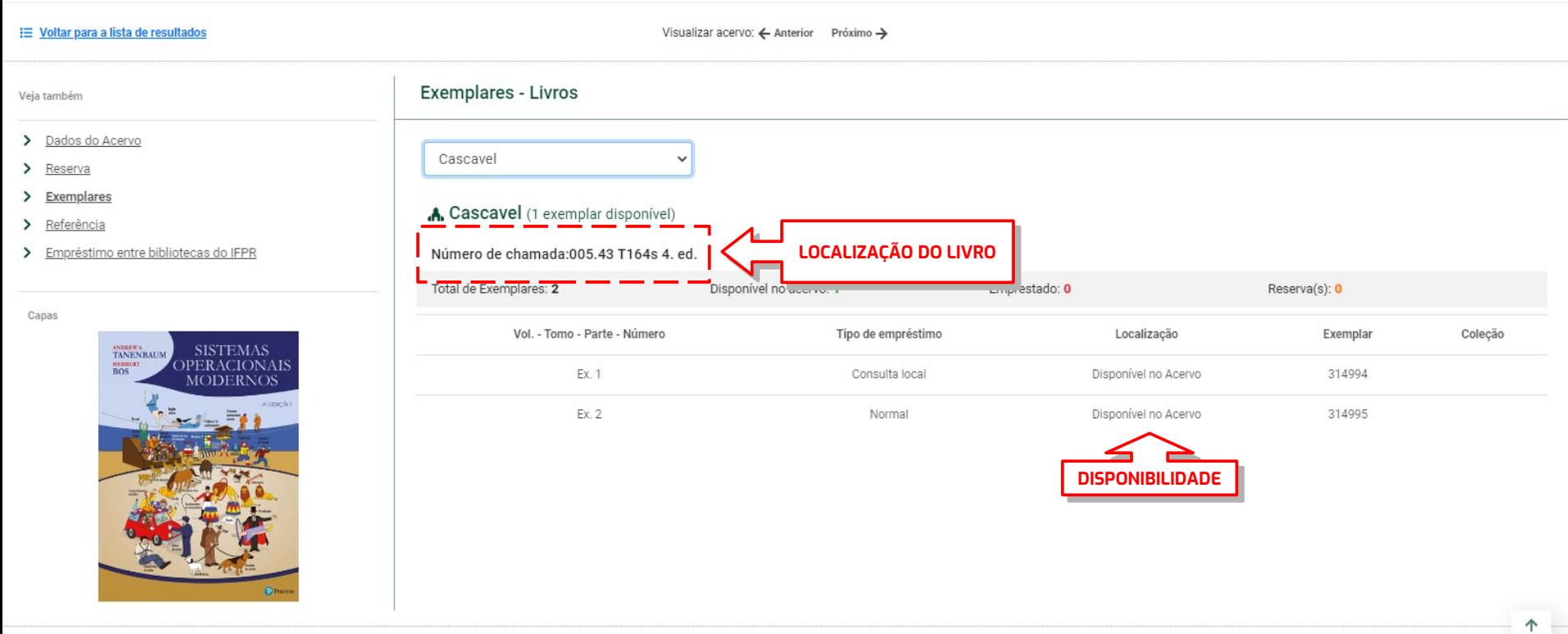

: Voltar para a lista de resultados

Visualizar acervo: < Anterior Próximo >

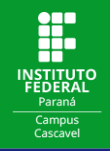

Outra alternativa para consultar se um título está disponível na Biblioteca é realizar a busca:

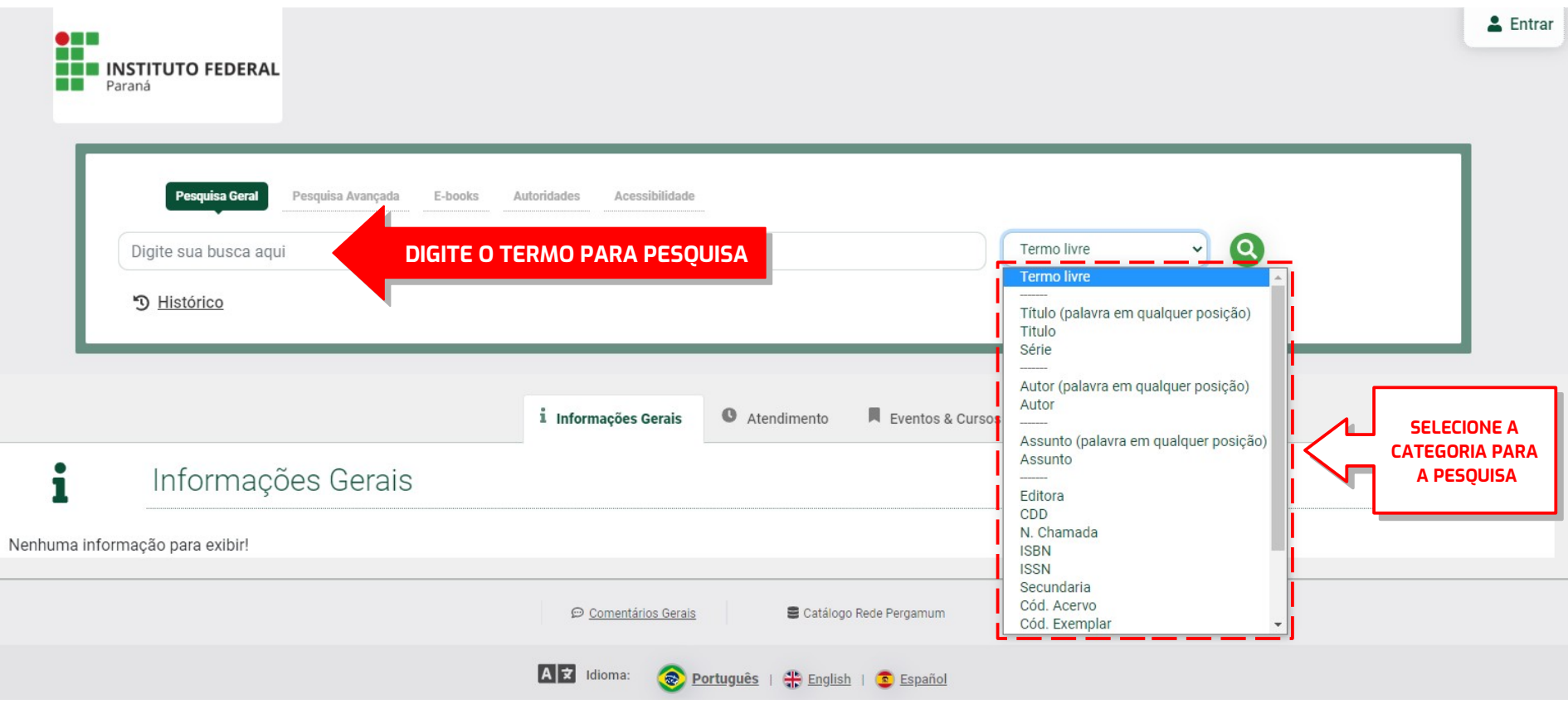

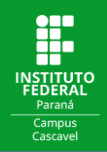

#### Clicar no título de interesse: Ĭ.

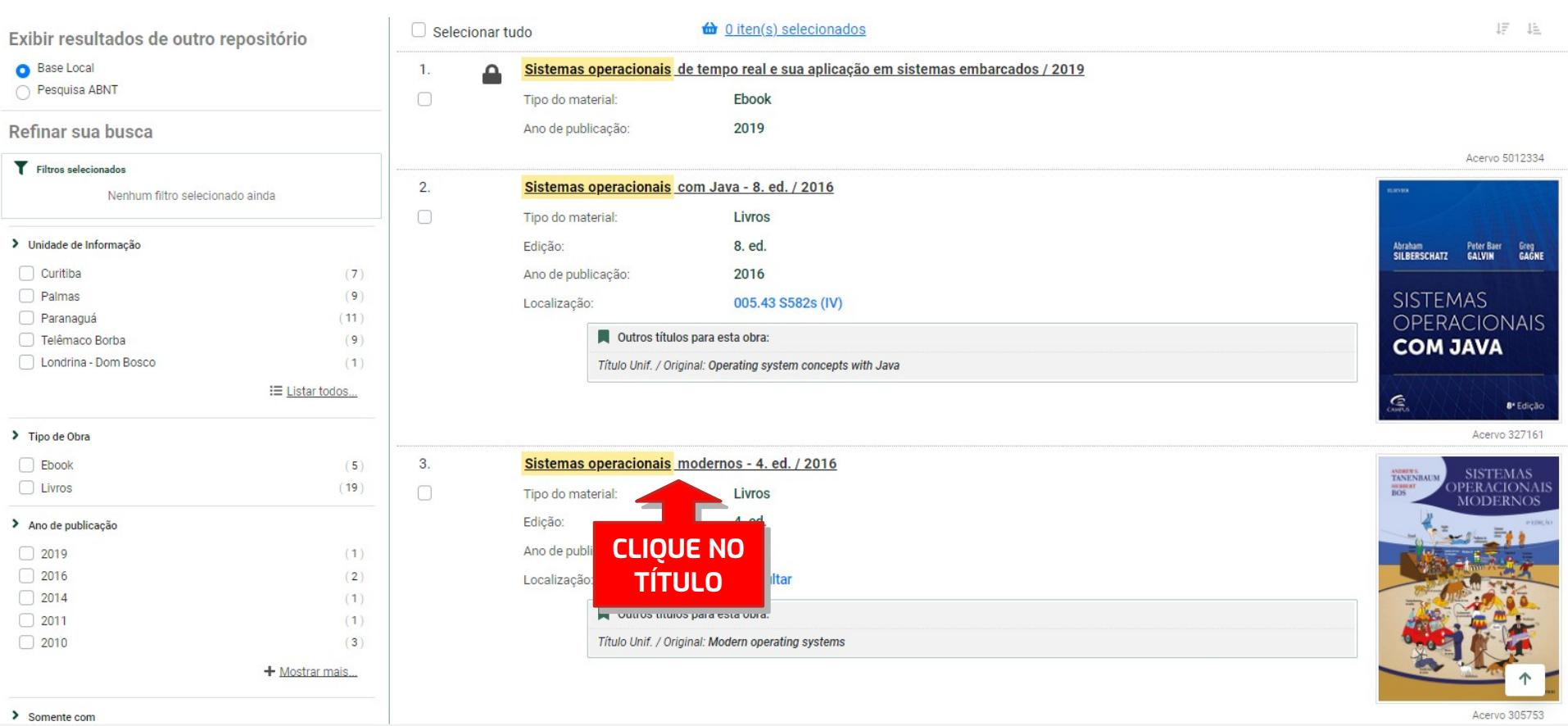

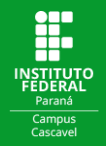

#### E verificar se sua biblioteca possui o título: j

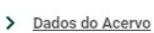

Veja também

- $\sum$  Reserva
- $\sum$  Exemplares
- > Referência
- > Empréstimo entre bibliotecas do IFPR

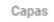

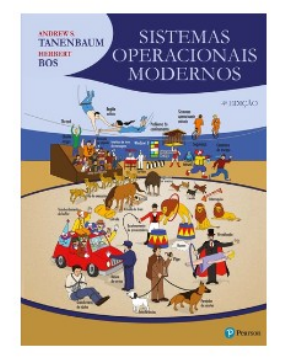

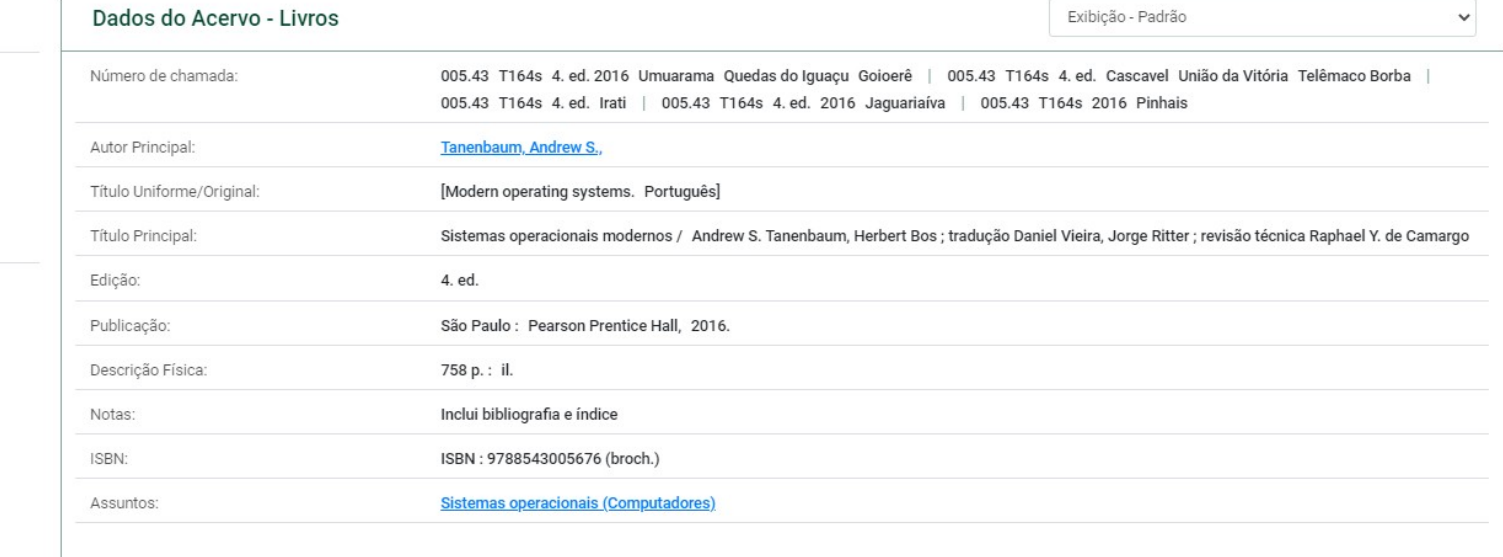

: <u>Voltar para a lista de resultados</u>

Visualizar acervo: < Anterior Próximo >

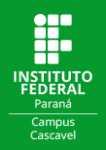

Clicando em **Referência** você tem acesso à referência bibliográfica do livro. Ali estão disponíveis informações como autor, título, ano de publicação, editora, etc. Caso você utilize o título em algum trabalho acadêmico você pode copiar e colar estas Informações nas referências do seu trabalho.

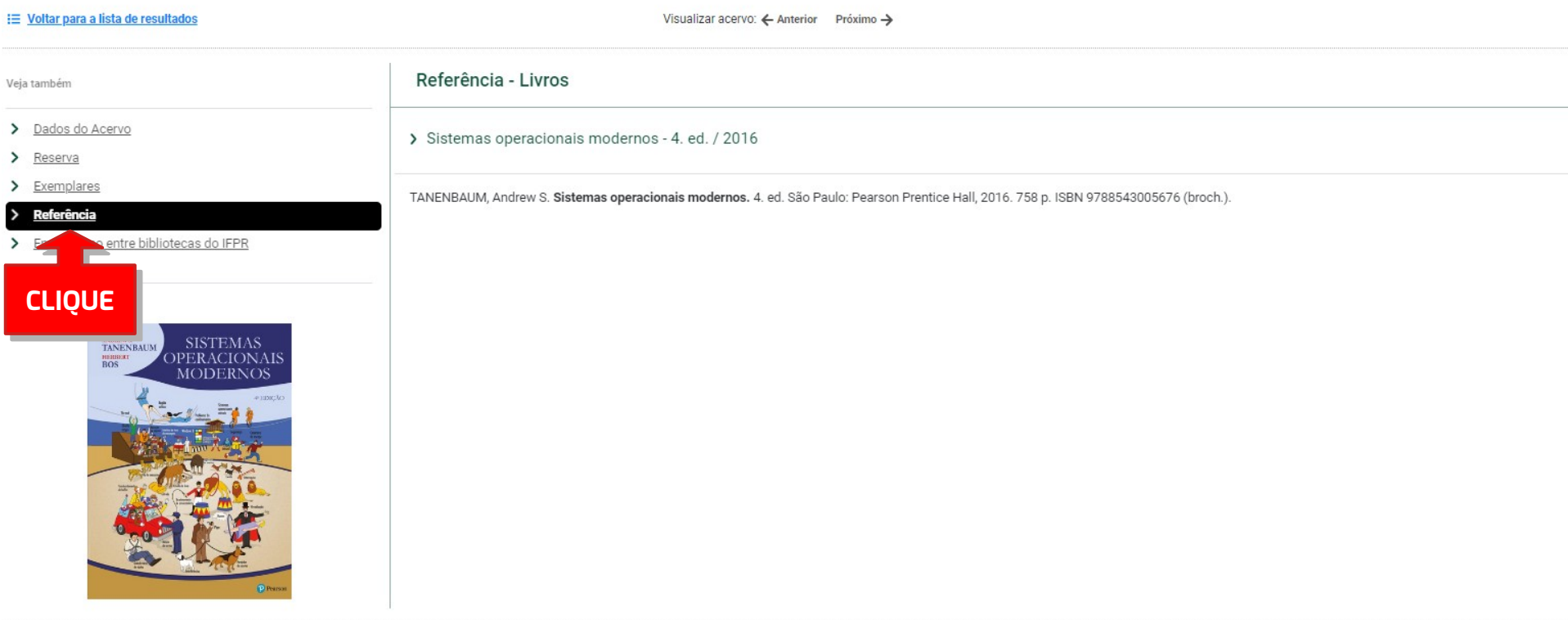

Visualizar acervo: ← Anterior Próximo →

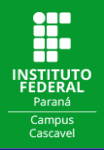

## Na **Pesquisa Avançada** você pode combinar as opções Título, Autor e Assunto ao **Adicionar termo** para a pesquisa.

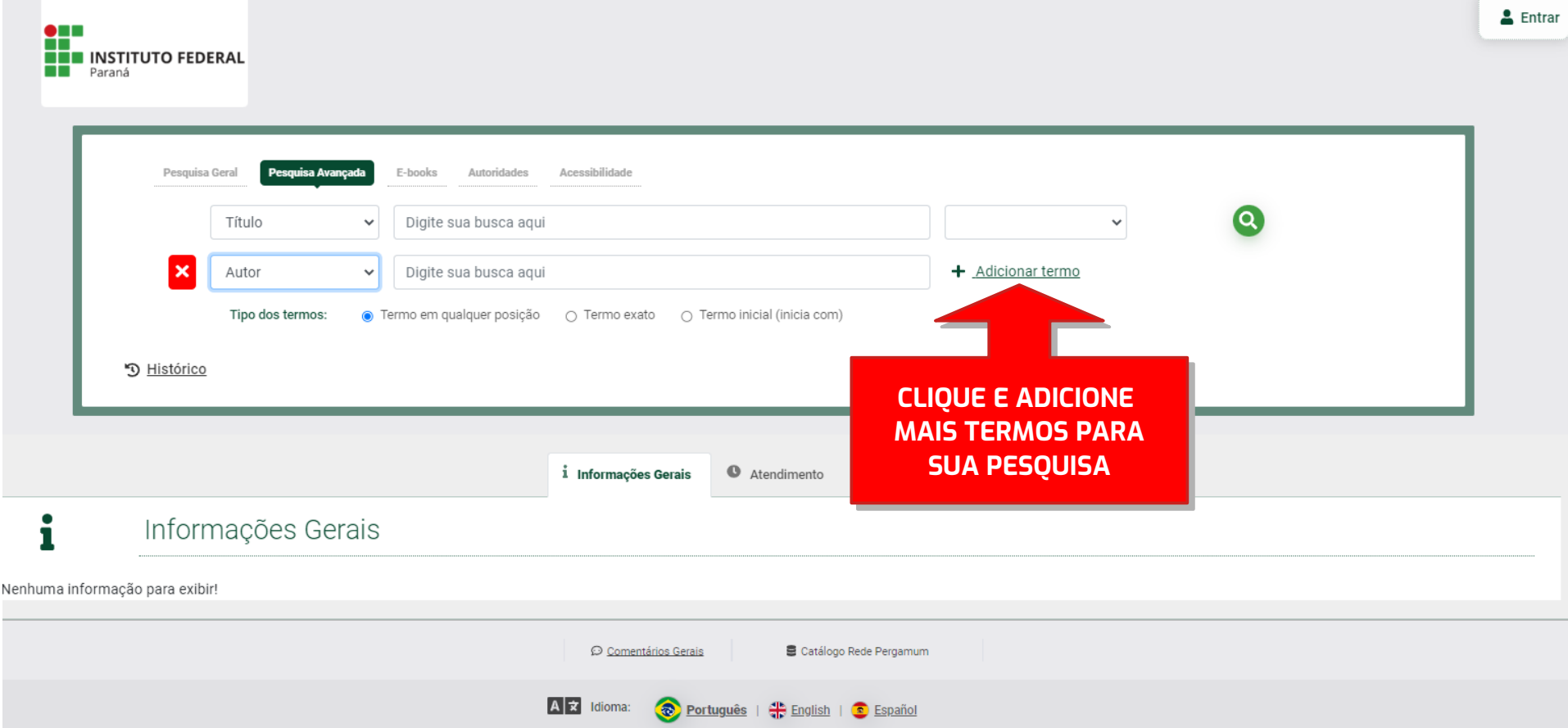

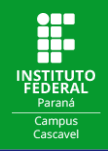

# Para consultar os livros em formato digital, basta clicar na guia **E-books** na página de consulta e fazer a busca.

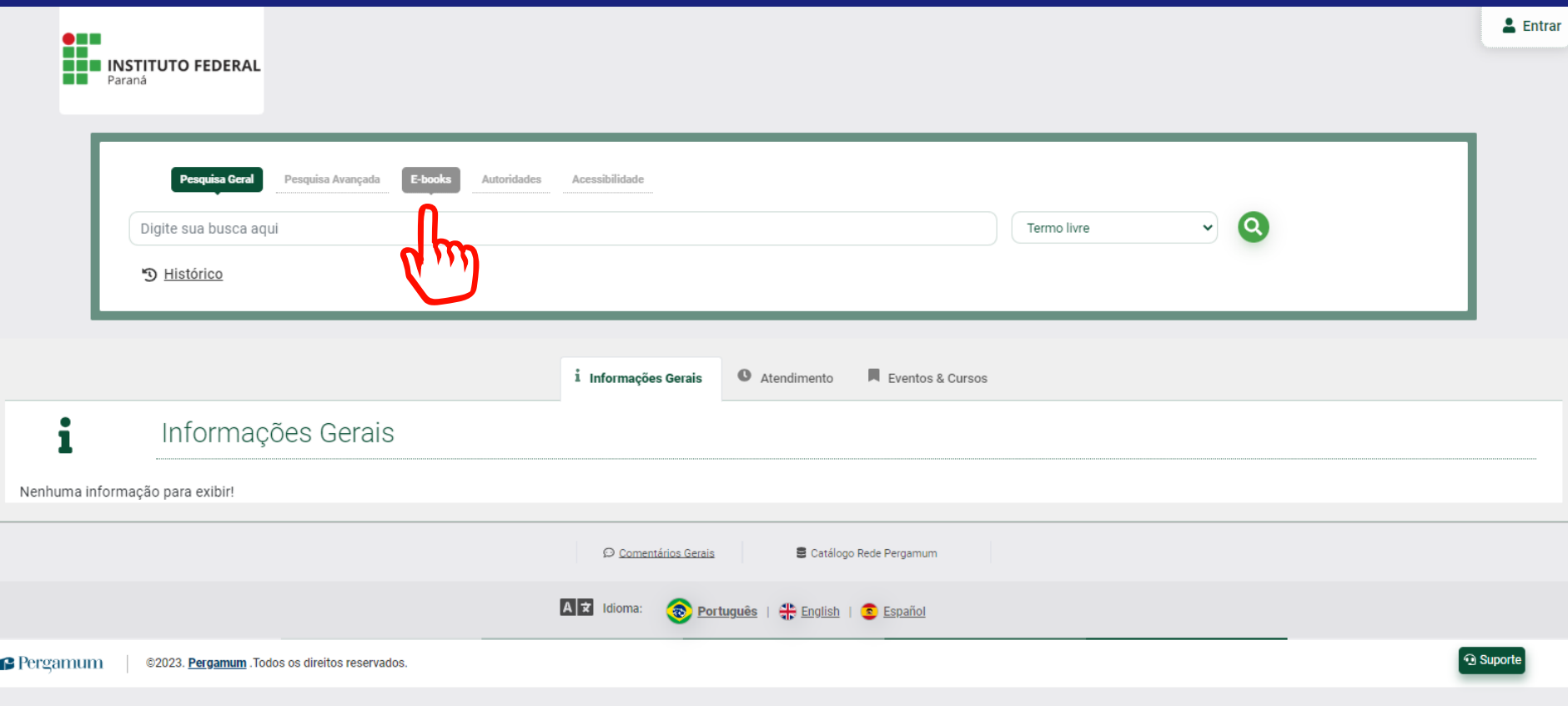

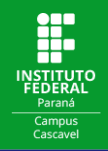

#### Para acessar o e-book, clique no **cadeado** ao lado do título de sua preferência. ľ

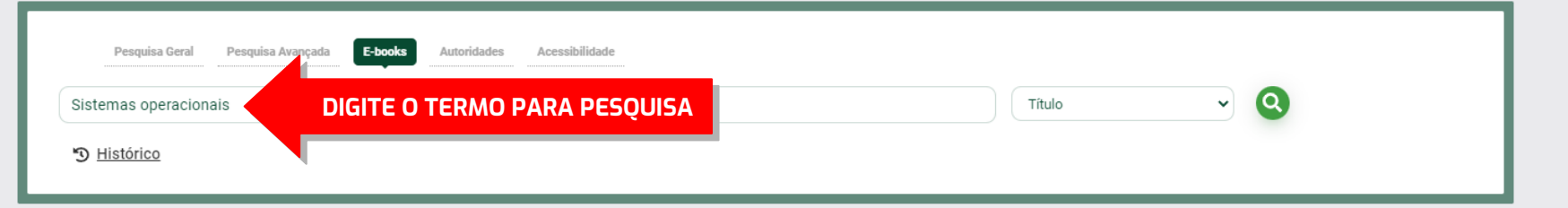

#### <sup>Q</sup> Resultados para: Título >> "Sistemas operacionais "

Resultados de 1 a 5 de 5 no total.

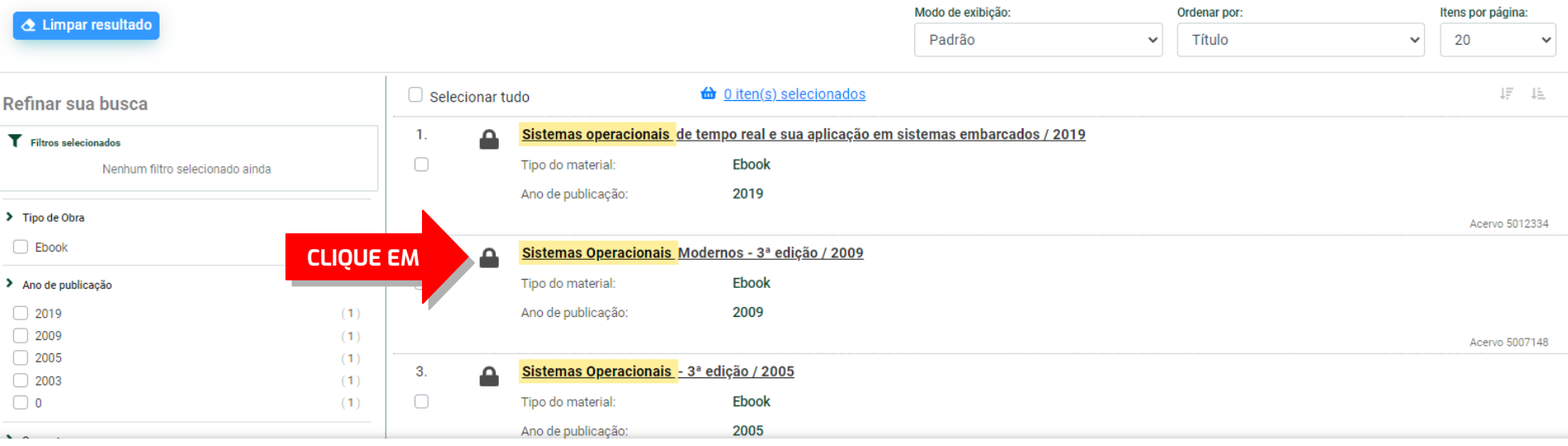

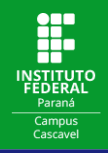

### Preencha a caixa de login com seus dados de usuário\*.

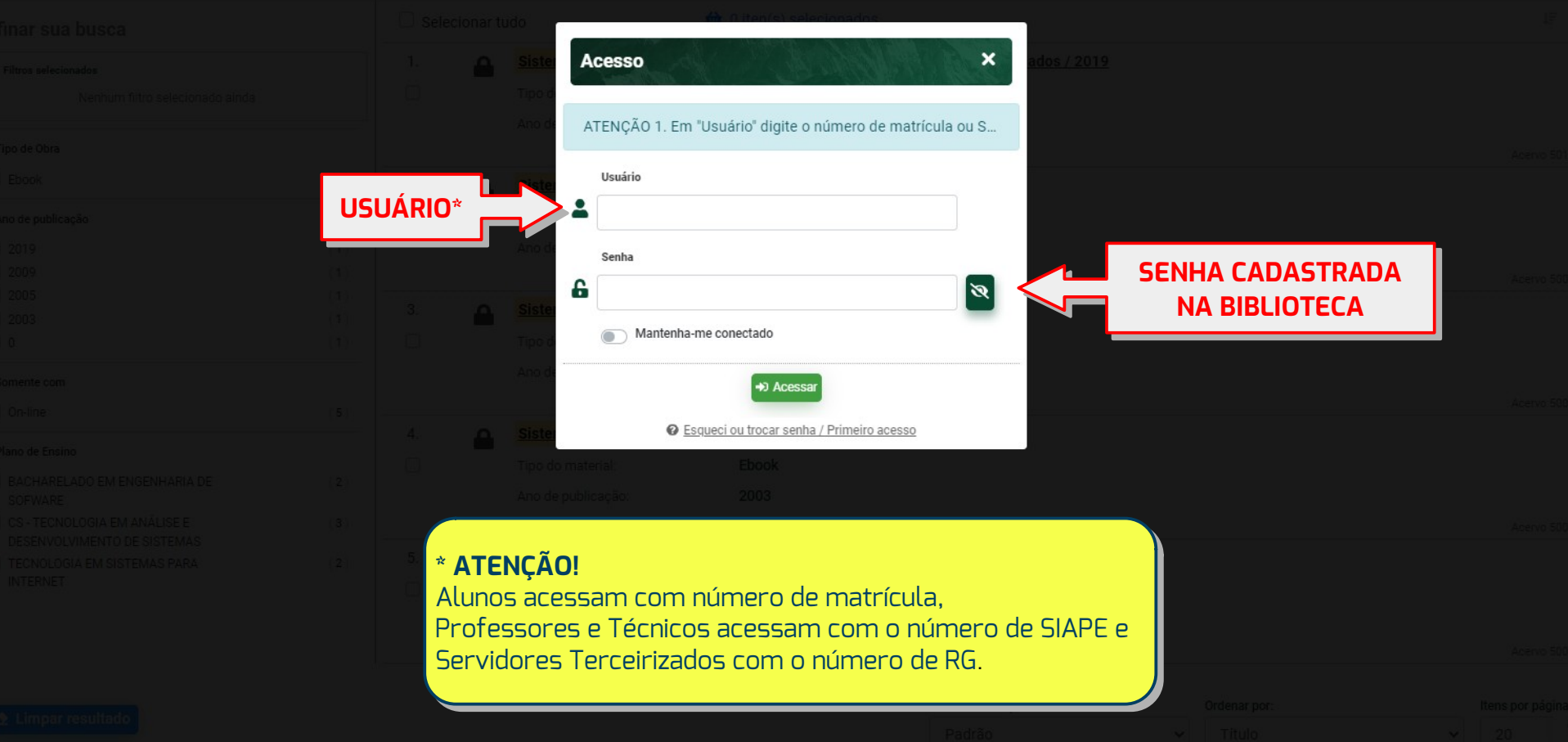

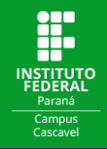

### Escolha o formato para leitura.

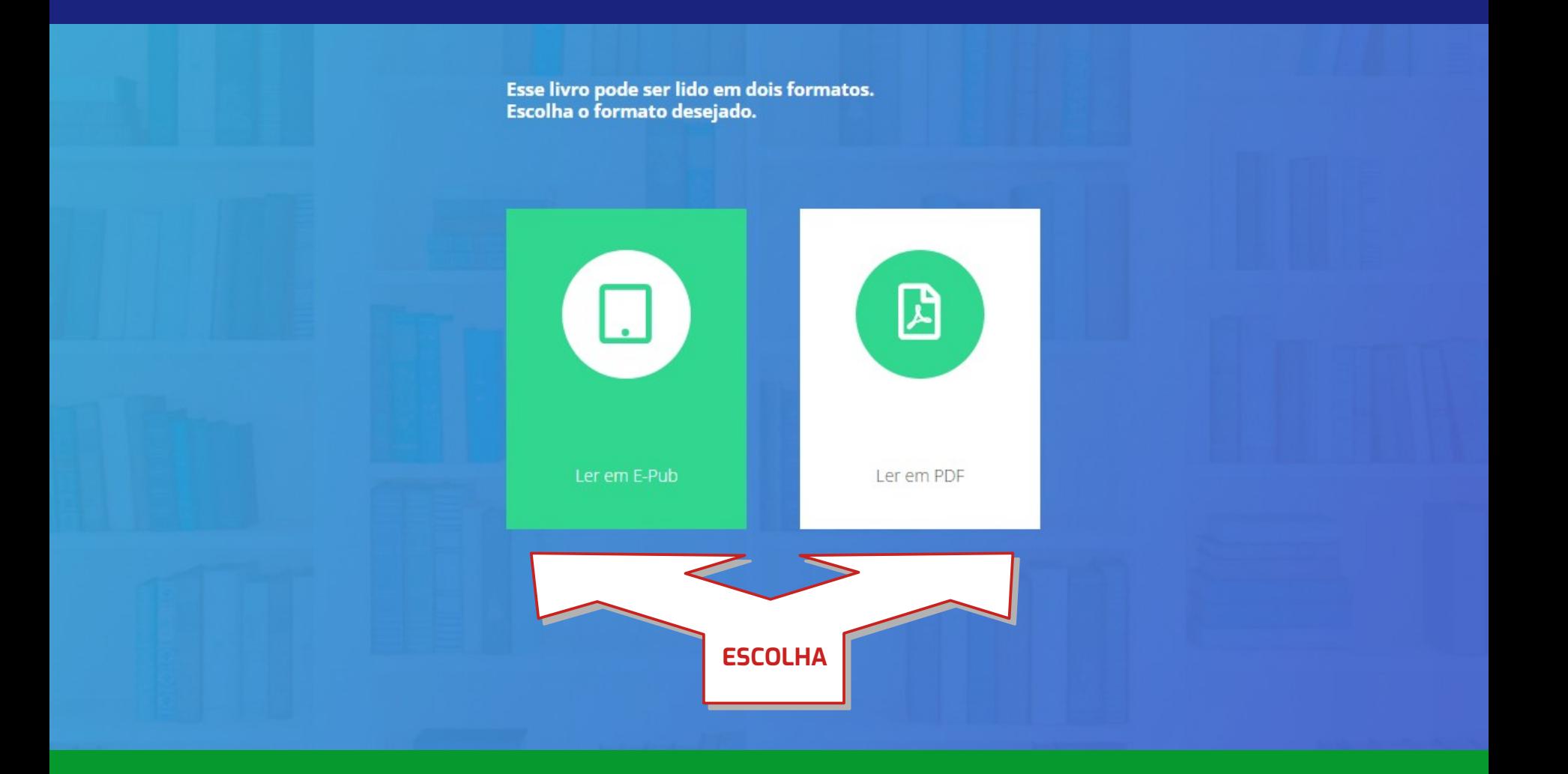

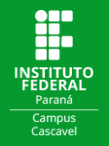

### Boa leitura!

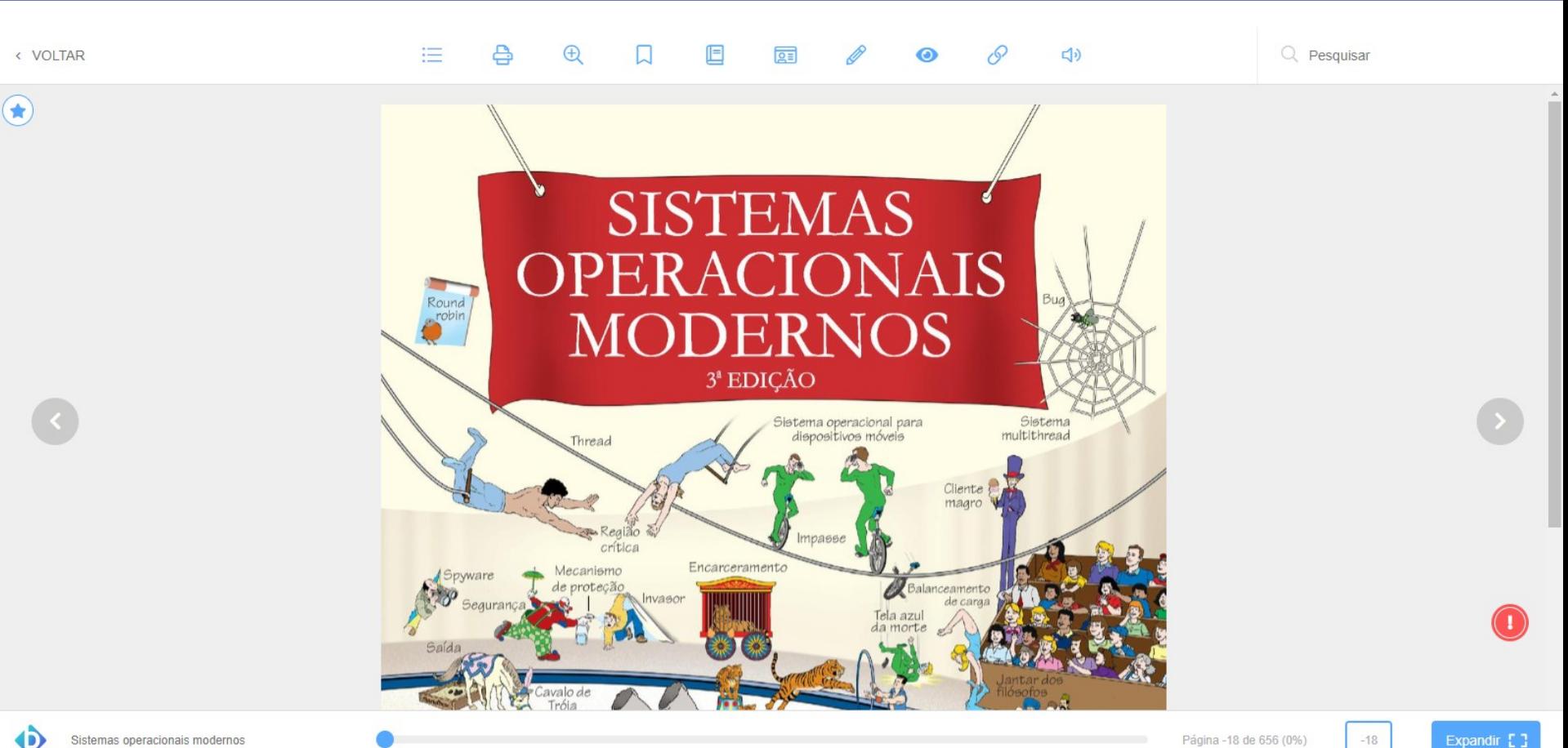

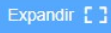

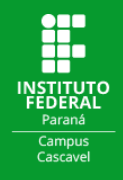

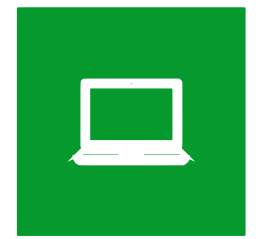

# **Sistema Informatizado**

**Acesse os serviços online disponíveis no "Meu Pergamum" através de:** 

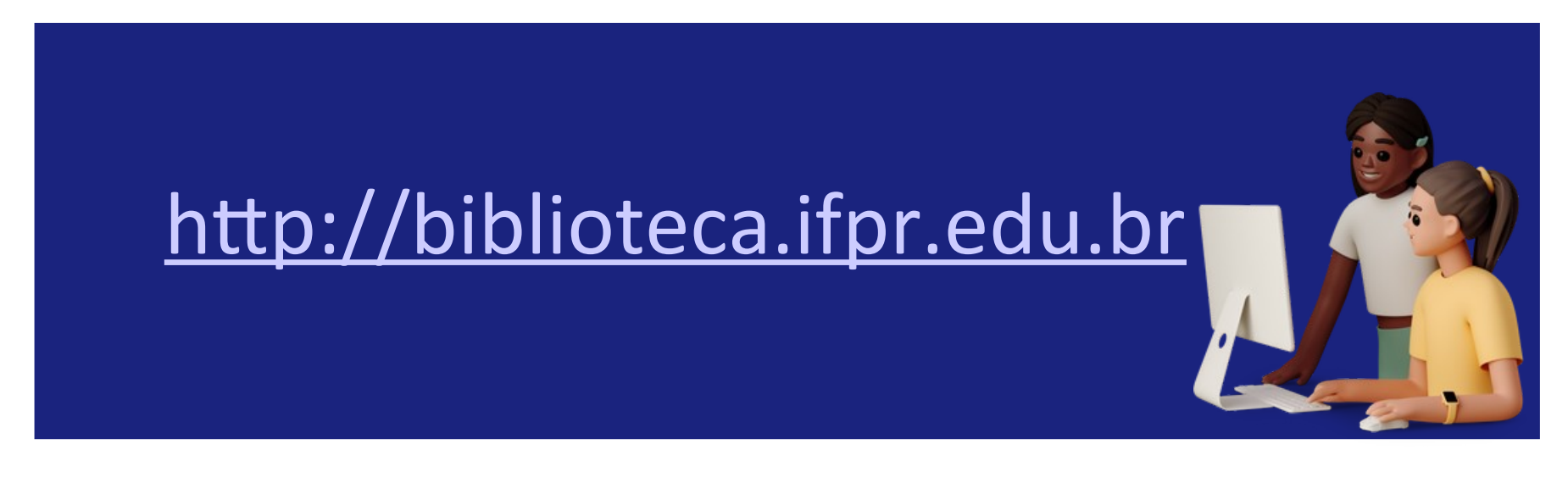

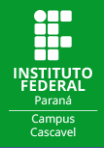

# Para acessar o "Meu Pergamum", na página de consulta ao acervo, clique em **Entrar**.

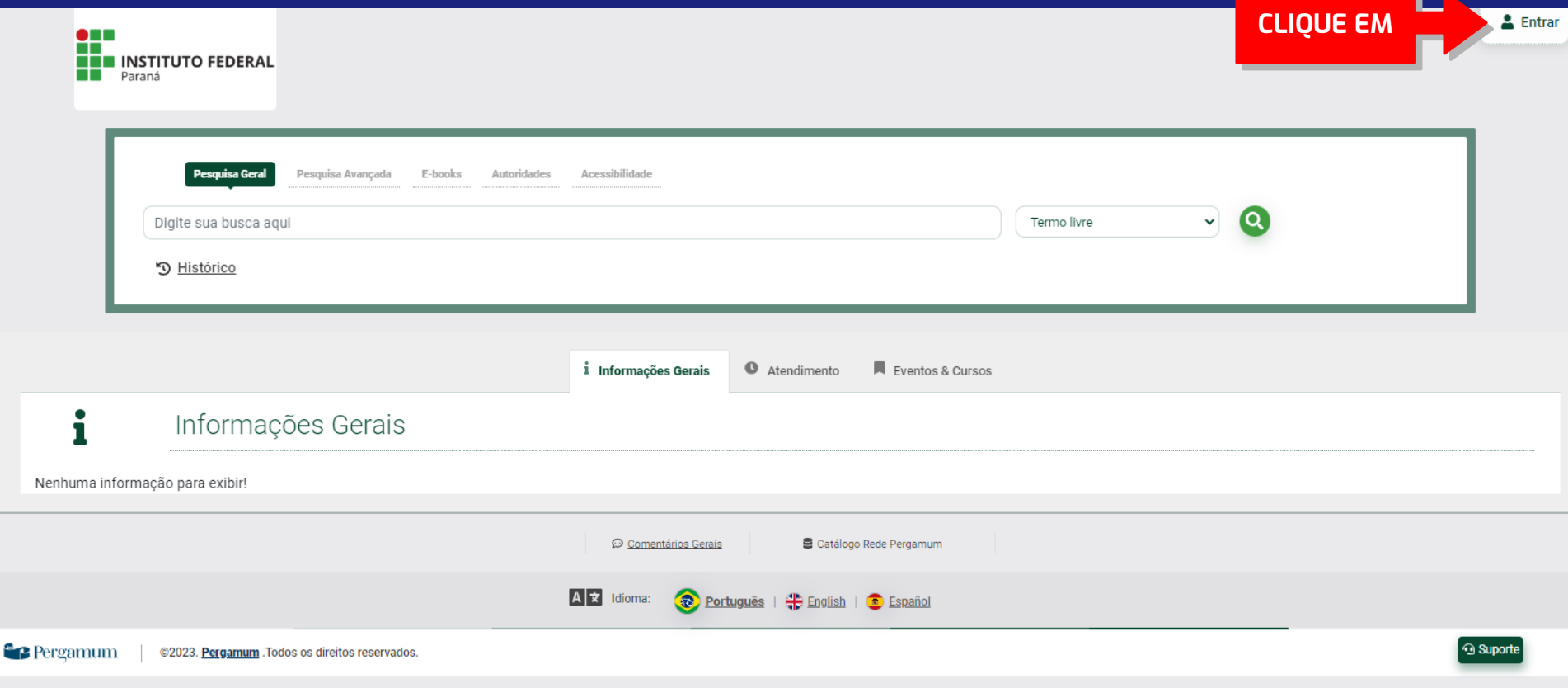

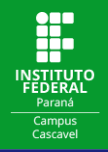

# Você será direcionado para uma tela de login onde deverá digitar seu código de usuário e senha.

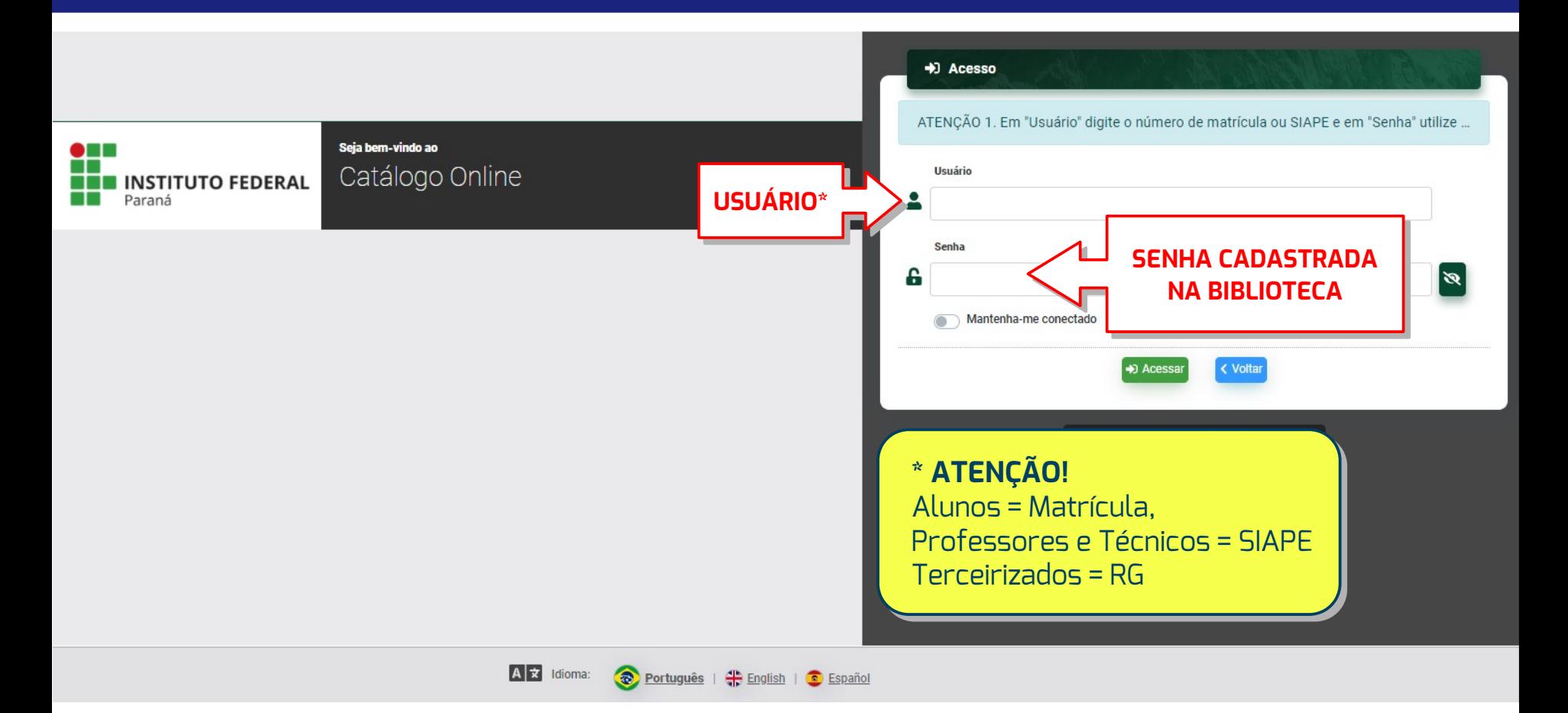

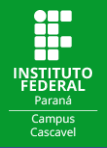

# Clique na seta ao lado do seu nome e clique em **Meu Pergamum**.

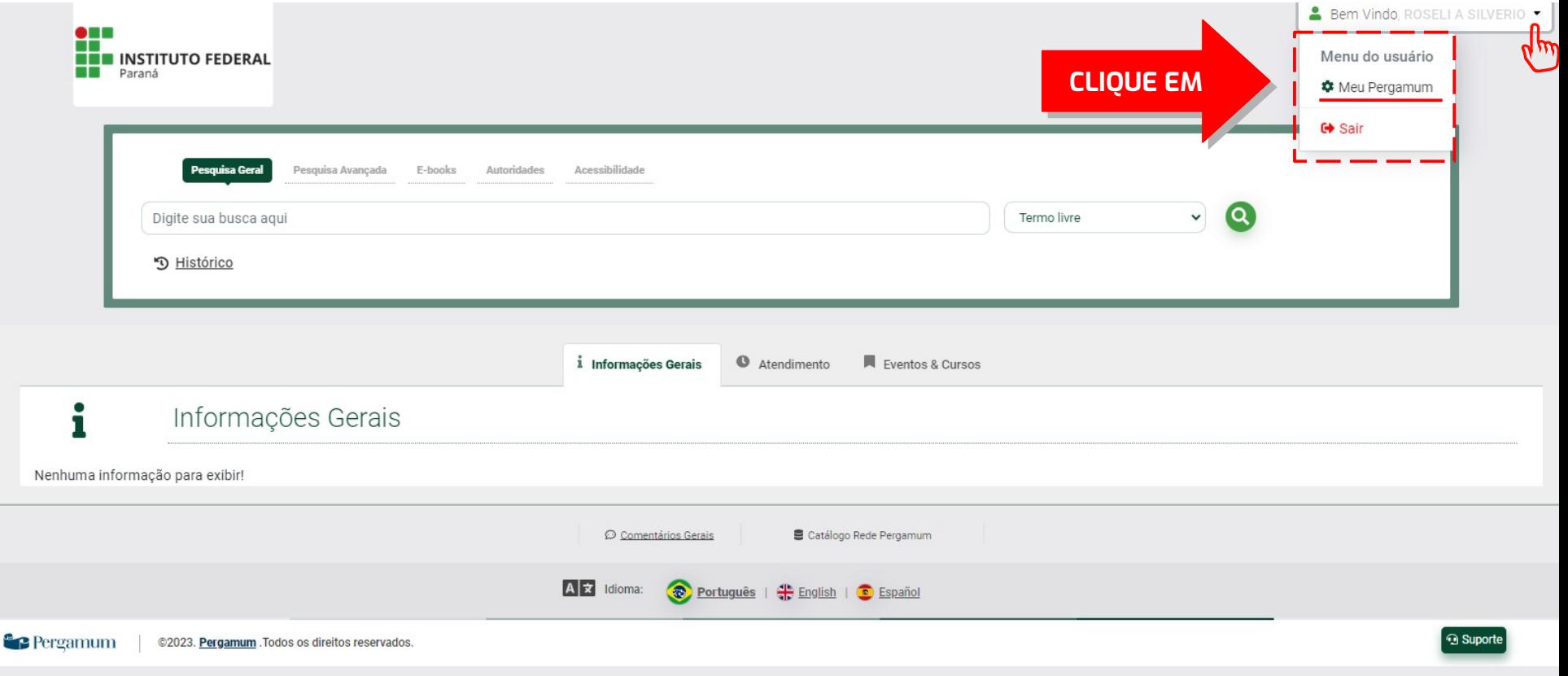

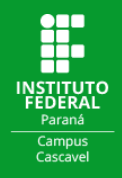

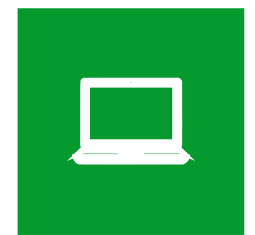

# **SERVIÇOS ONLINE**

# **Através do "Meu Pergamum" você pode:**

Renovar seus empréstimos

 Consultar a liberação de reservas

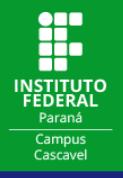

# **COMO RENOVAR ONLINE SEUS EMPRÉSTIMOS:**

Na página inicial, em **Títulos pendentes**, você visualizará os títulos emprestados, suas datas de devolução e o número de renovações disponíveis. Para estender o prazo de empréstimo clique em **Renovar** \*.

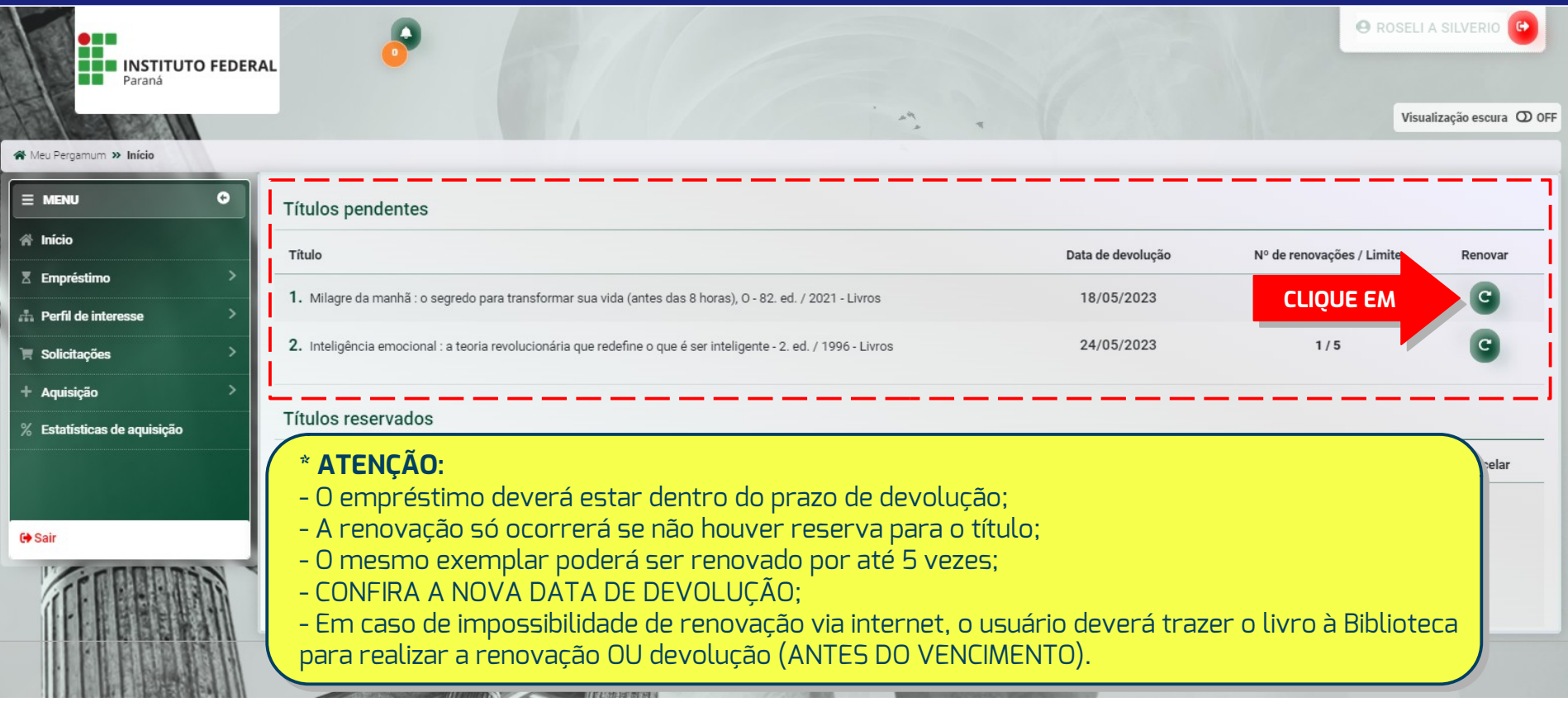

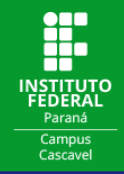

Observe a **mensagem de renovação**, confira a nova **data de devolução** e quantas **renovações** ainda podem ser feitas.

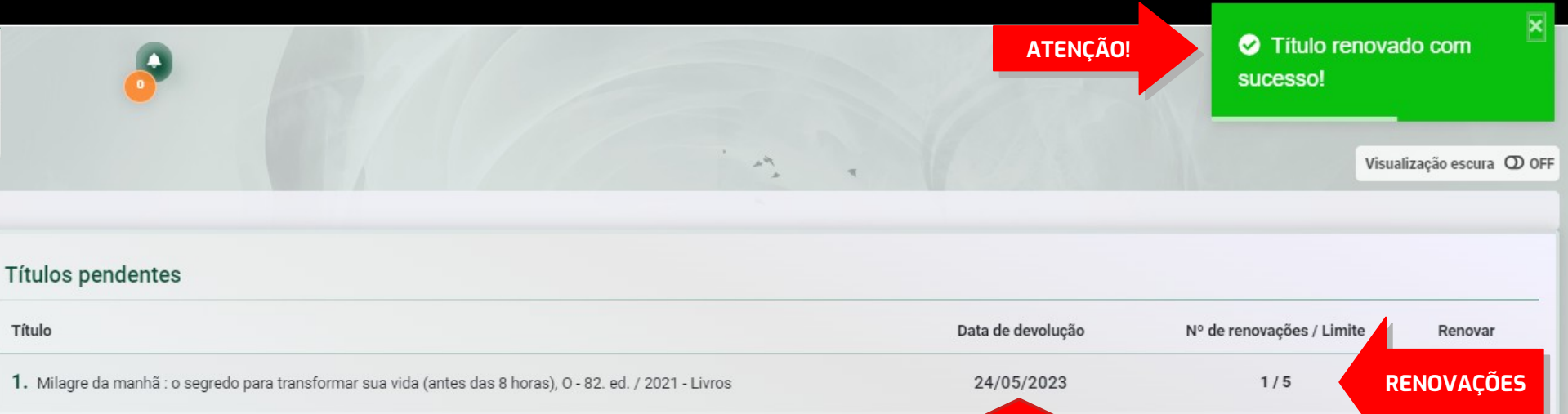

2. Inteligência emocional : a teoria revolucionária que redefine o que é ser inteligente - 2. ed. / 1996 - Livros

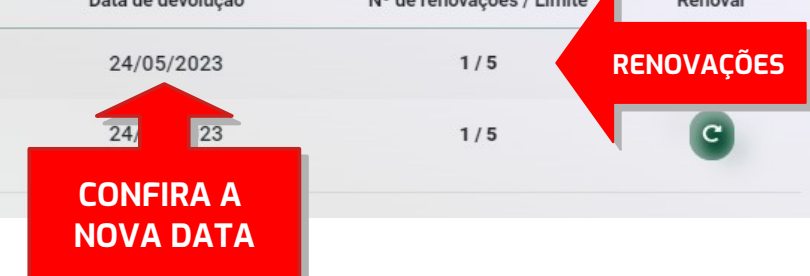

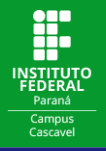

### **COMO CONSULTAR A LIBERAÇÃO DE RESERVAS:**

Em **Títulos reservados** você pode consultar se os títulos para os quais foram feitas reservas\* já estão disponíveis.

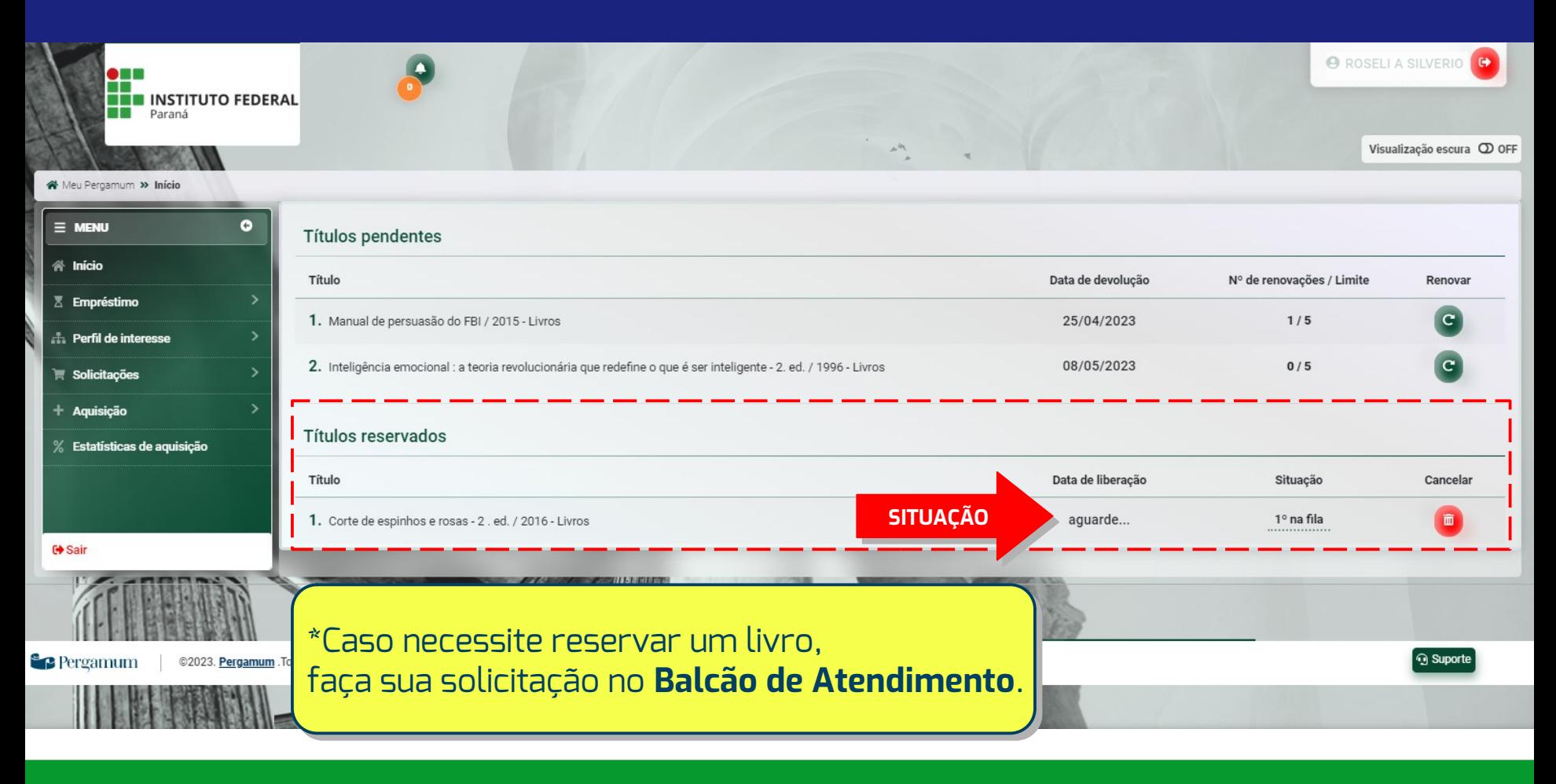

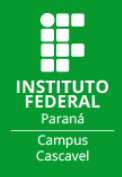

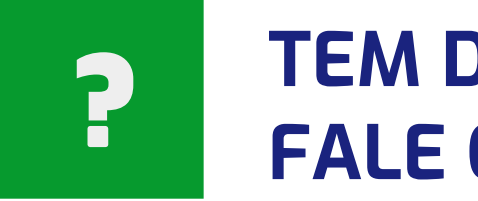

# **TEM DÚVIDAS?** ? **FALE CONOSCO!**

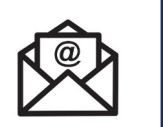

**biblioteca.cascavel@ifpr.edu.br**

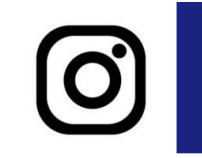

**@biblioteca.cascavel**